## **Register for the FamilyID Program as a New User**

1. To register for AHS or AJHS Athletics, navigate to the Athletics webpage <http://district.auburn.cnyric.org/Athletics/Home%20Page>

Choose either the Auburn High School or Auburn Junior High School sports registration link

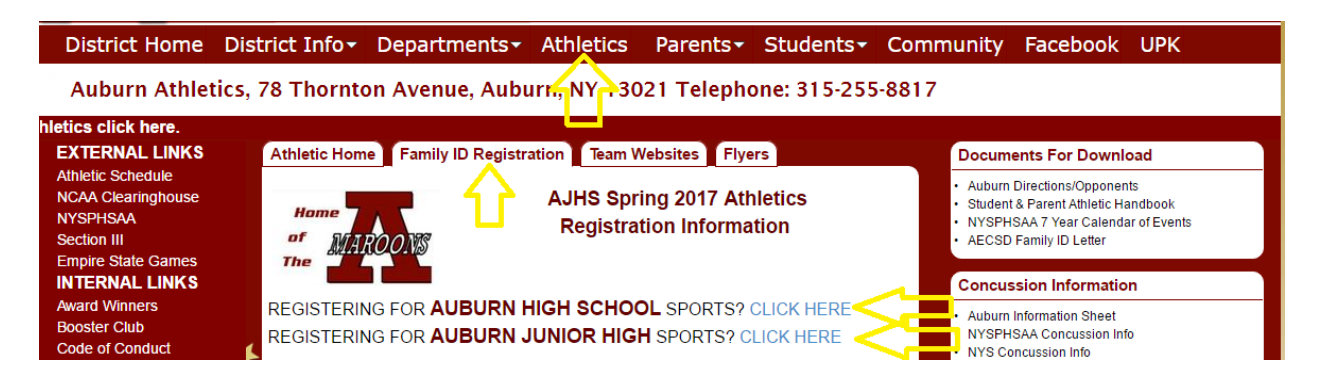

2. The program's landing page will show a description of the program with a green 'REGISTER NOW' button located below.

Participant Eligibility: In order for Auburn students to be considered eligible for participation, parents/guardians will need to complete the on-line Athletics Registration forms, and both the parent and student must "sign" the appropriate documents. This process will allow the District to ensure that all program administration requirements are satisfied and your student-athlete is eligible for participation.

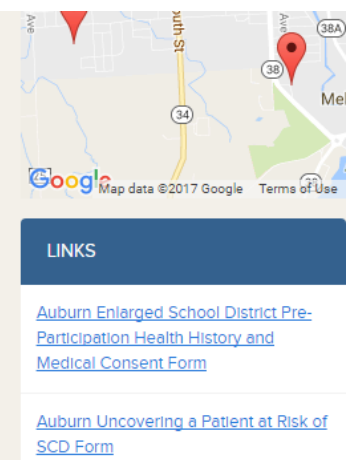

3. Select the 'Section' of your choice and answer any of the questions in the 'Add-On' area that your organization requires.

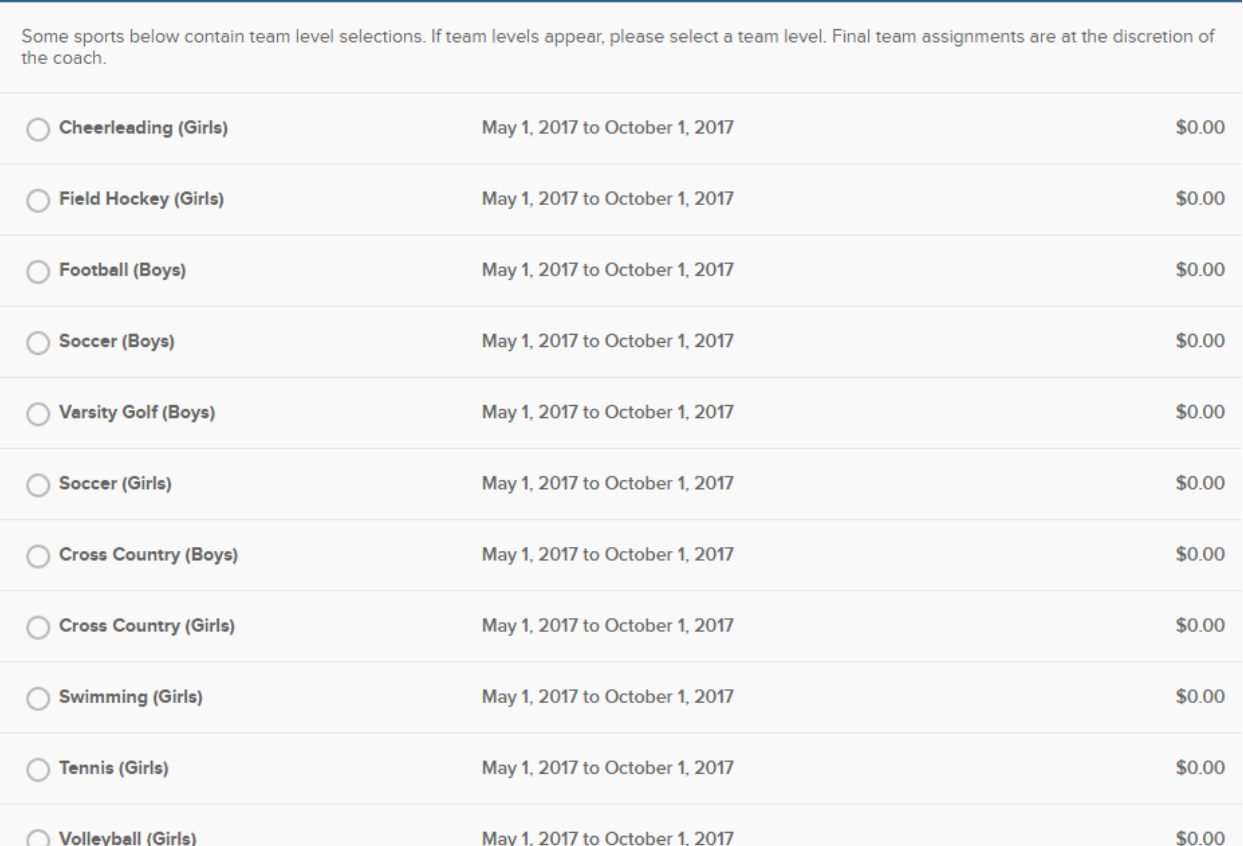

**SECTIONS** 

4. Proceed to 'Participant Information' and fill in all required fields on the form (anything with a red asterisk is required).

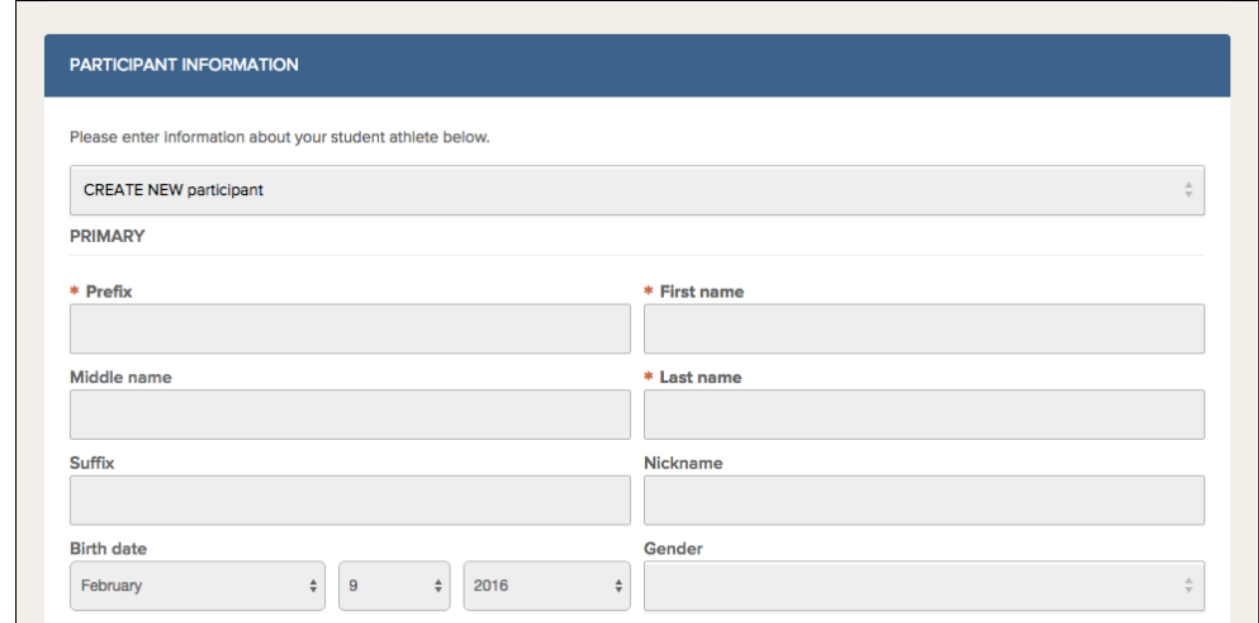

5. When you have completed the form, click on the green 'SAVE AND CONTINUE'.

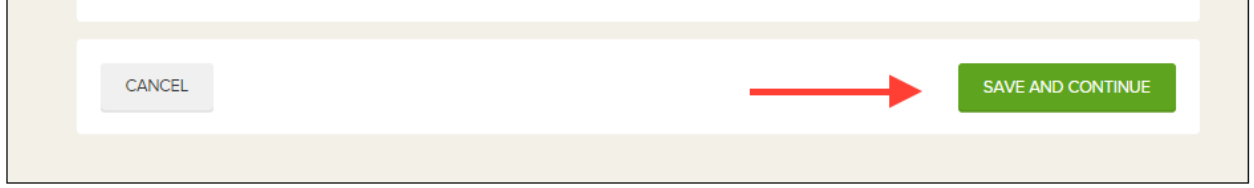

6. A summary of the registration will be displayed. In order to complete your registration, you will need to click the green Submit button.

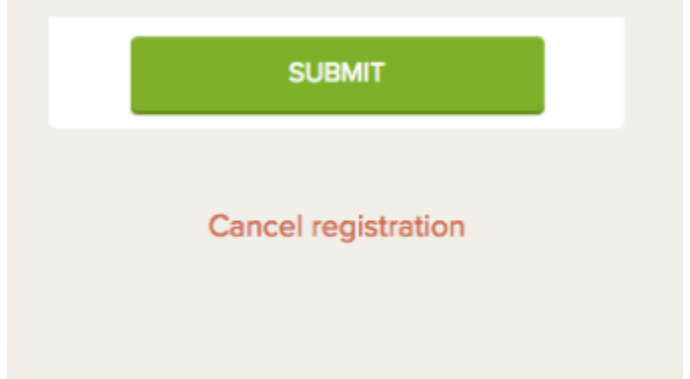

7. When you have successfully submitted your registration, you will see a summary page of your registration that states 'REGISTRATION STATUS: COMPLETED'. You will also receive a confirmation email to the email address associated with your FamilyID account. Your information will now be saved in the system for future use.

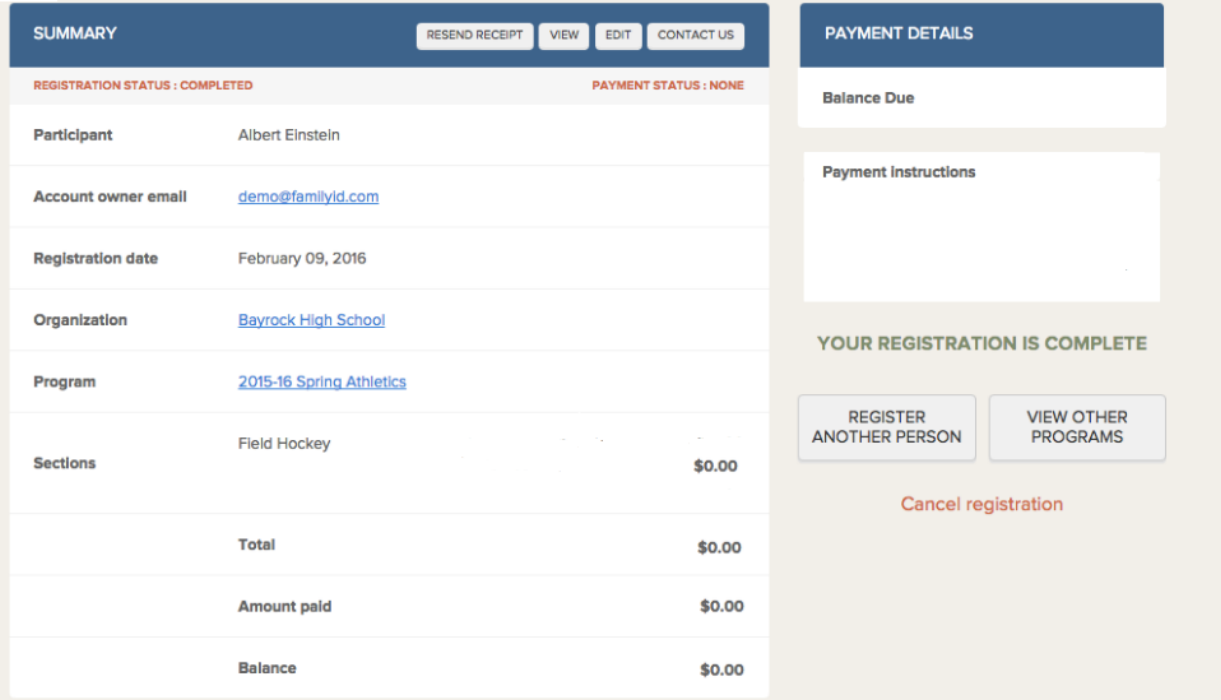